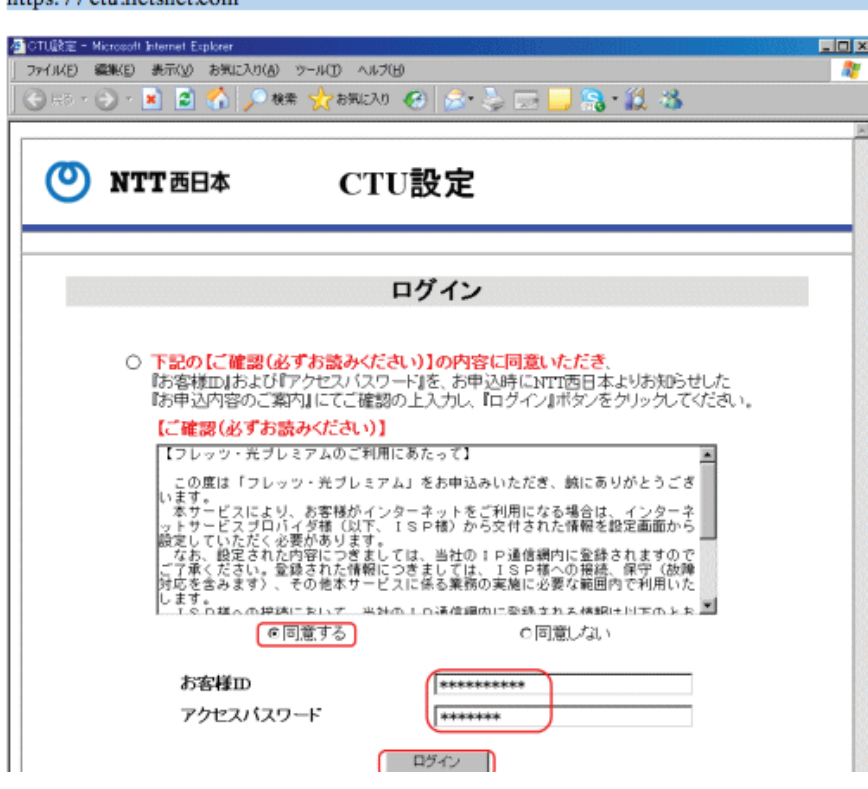

https://otu flotenet.com

1. Login to CTU with NTT Login and Password

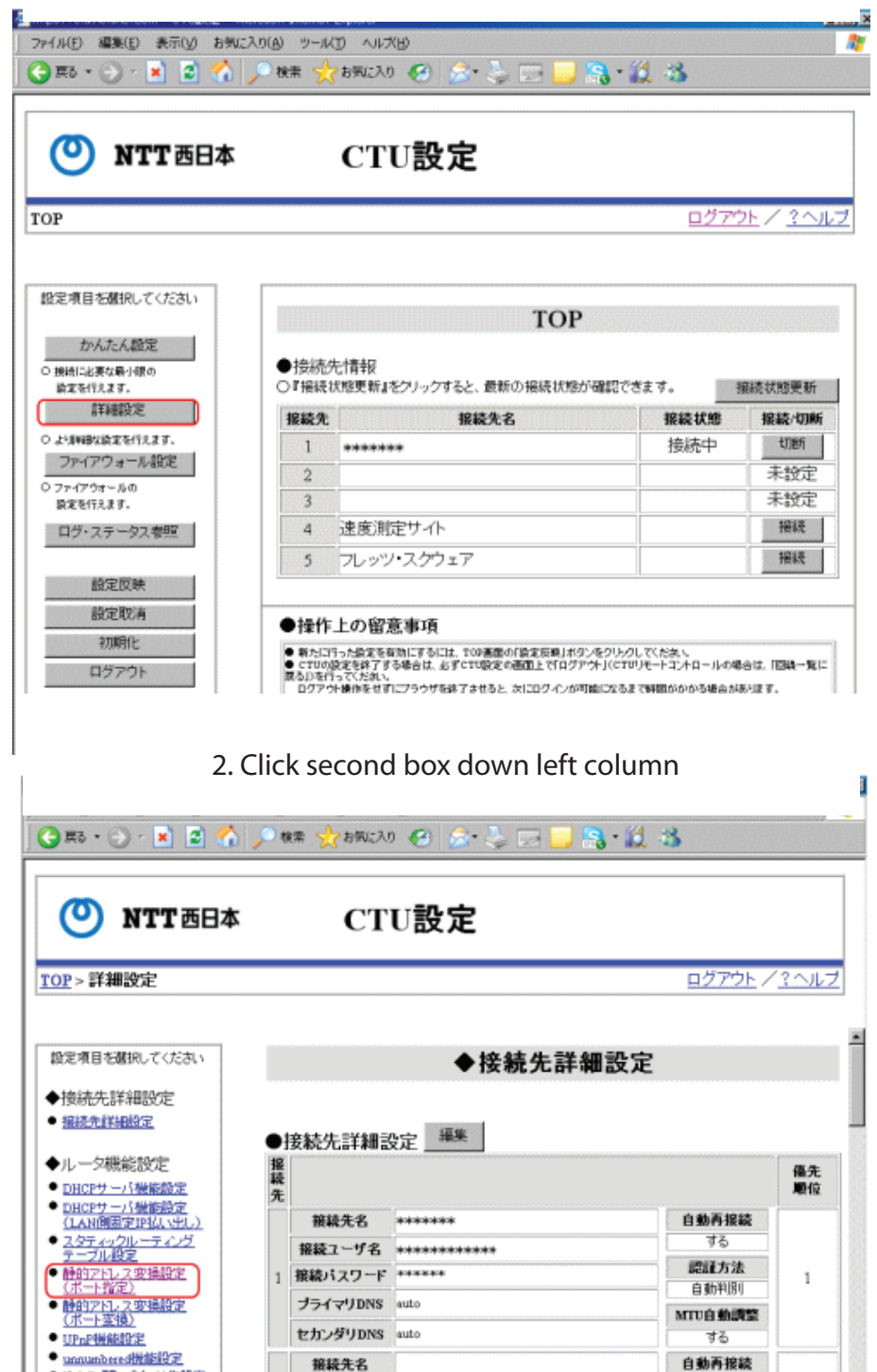

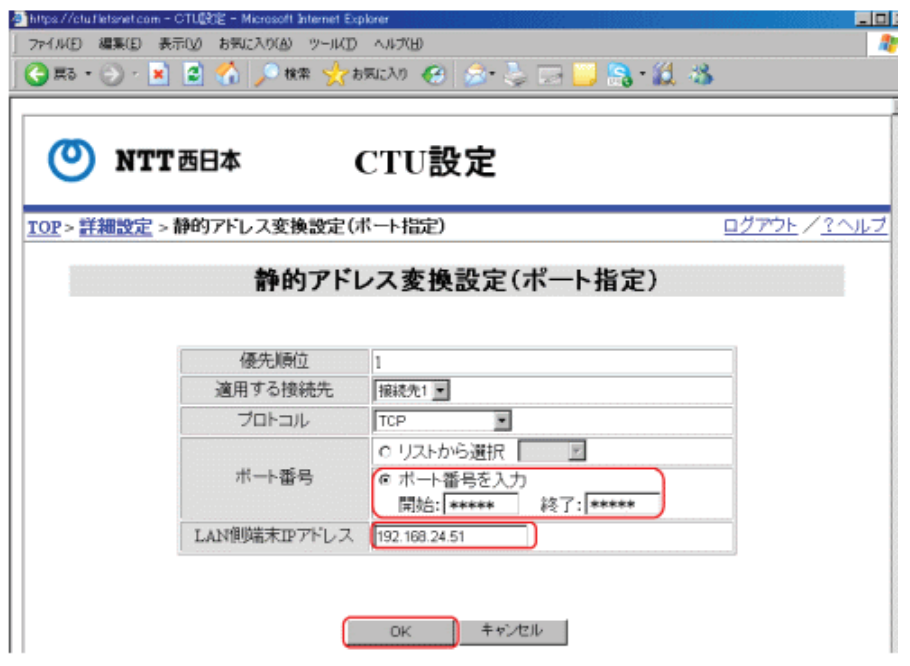

## 3. Click 5th link down on left column

 $\frac{1}{2}$ 

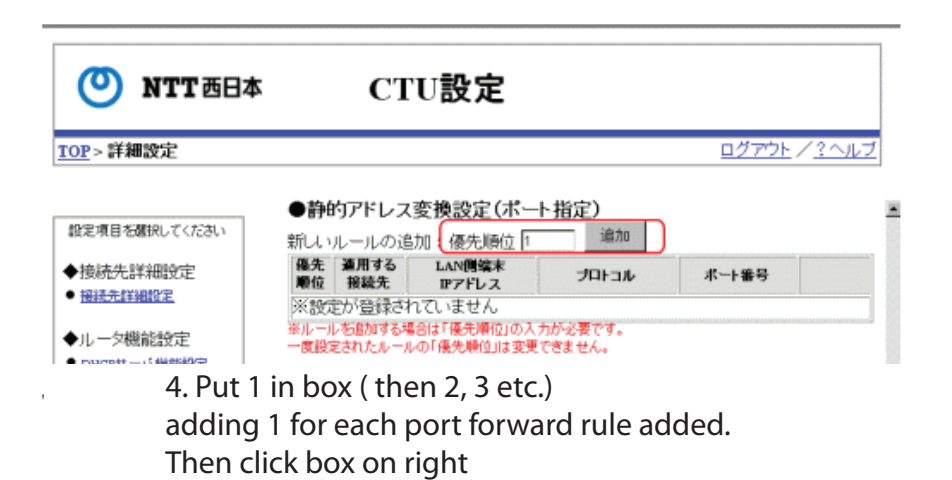

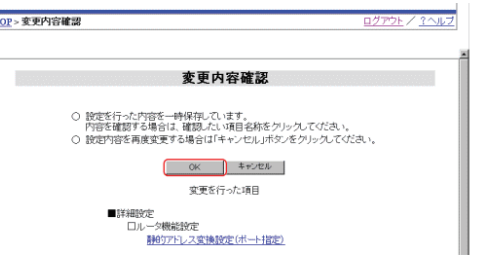

[OK] to reflect the settings button

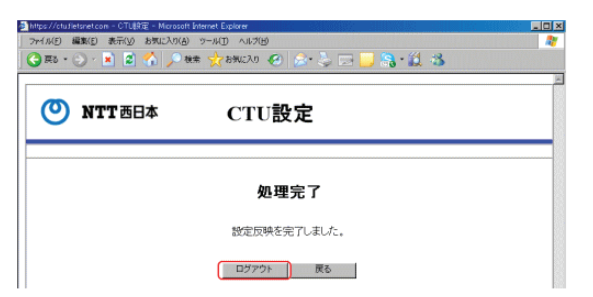

## [Out] the process is finished.

\* CTU, please be sure to logout by clicking Logout

Please close the browser to mandate it out wrong. The double login, please note that if there are many nearly impossible to log in 30 minutes.

The port opening is completed over CTU.

5. Choose the Session-Default 1, then Protocol TCP or UDPthen put the beginning and ending port number in the box where the black dots are , usually the same. Such as if Ftp port 21 both begininng and ending port are 21.

Then put in the ip address of the computer you are forwarding to. Click OK

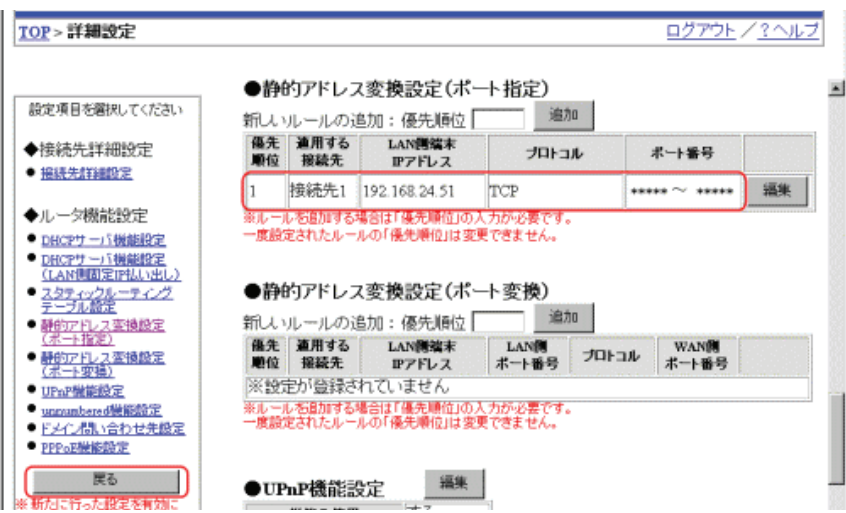

6. Check if all is correct, then click bottom button left column.

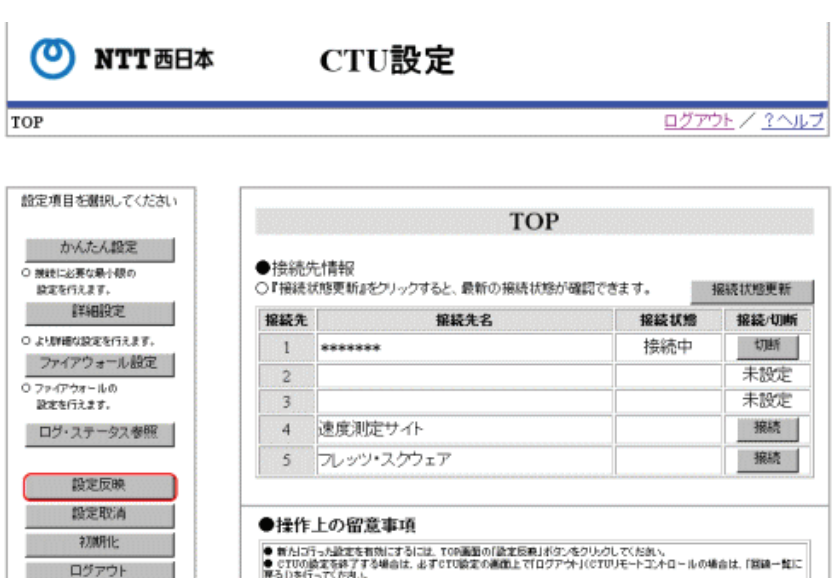

7. Click 4th button from bottom. Then OK, OK

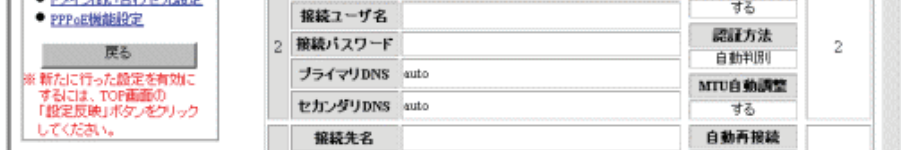